# 14.05. Dashboard set up (prior to mSupply v4.0)

The following instructions are for setting up dashboards for mSupply versions prior to v4.0.

For mSupply v4.0 and later please refer to the Remote User Web Interface chapter of this user guide.

Before the settings in this section will work you must make sure your webserver is currently running.

If a webserver is not yet set up for your organisation a request can be put through to mSupply Support.

#### Before you set the dashboard up you must:

- know what ports are already in use on the server
- have an appropriate SSL Certificate set up (Sustainable Solutions can help with this if needed)

| We use the web dashboard                |           |                         | _                   |  |
|-----------------------------------------|-----------|-------------------------|---------------------|--|
| Dashboard web URL http://127.0.0.1:8    | 080/      |                         | <b>.</b>            |  |
| Parkhand mentality                      |           |                         | Duplicate           |  |
| Dashboard report settings               |           |                         | Dupicate            |  |
| ers Report name                         | Is active | Update period<br>(mins) | Last updated time   |  |
| Medication Vital medicines in stock     |           | 120                     | 11/09/2016 16:30:47 |  |
| teractions Transactions per store       |           | 120                     | 12/09/2016 08:05:48 |  |
| gistration Top Facilities Supplied      |           | 120                     | 12/09/2016 08:05:50 |  |
| Expiring stock                          |           | 120                     | 12/09/2016 08:05:51 |  |
| print This month transactions           |           | 120                     | 12/09/2016 08:05:51 |  |
| Total stock value                       |           | 120                     | 12/09/2016 08:05:52 |  |
| ary mode VEN items in stock             |           | 120                     | 12/09/2016 08:05:53 |  |
| Vital_items_urgently_needed             |           | 120                     | 12/09/2016 06:04:19 |  |
| Sync sites sent and received statistics |           | 120                     | 12/09/2016 08:16:57 |  |
| mputer Sync sites last connection date  |           | 120                     | 12/09/2016 08:16:57 |  |
| Stock_Timor_Vita                        |           | 120                     | 11/09/2016 16:30:52 |  |
| 2 Stock_Plumpy_Sup                      |           | 120                     | 11/09/2016 16:30:52 |  |
|                                         |           |                         |                     |  |
|                                         |           |                         |                     |  |
| nise                                    |           |                         |                     |  |
| ization                                 |           |                         |                     |  |
| orks                                    |           |                         |                     |  |
| eSMS                                    |           |                         |                     |  |
|                                         |           |                         |                     |  |
|                                         |           |                         |                     |  |
| ard                                     |           |                         |                     |  |
| and tabs                                |           |                         |                     |  |
| aru taus                                |           |                         | Cancel              |  |

To setup the dashboard:

- 1. Check the "We use the web dashboard" checkbox.
- 2. In the **Dashboard web URL** field enter the base URL to reach the dashboard on e.g.
- http://dashboard.msupply.org:2048/ (i.e. everything up to 'dashboard' in the URL you browse to - don't forget the trailing slash (/) otherwise it won't work!)
  - 1. if you are running from localhost, use your IP rather than <a href="http://localhost">http://localhost</a> both here and in the browser
  - 2. the URL users type in to the address bar of their browser to access the dashboard will be this URL with Dashboard on the end
- 3. Tick the reports in the **Is active** column to select them for display on your dashboard.
- 4. You can choose how often these reports are updated by clicking in the **Update Period (mins)** column and entering a number of minutes.
- 5. Setup which reports appear on which tabs refer Dashboard tabs.
- 6. Setup which dashboard reports each user can access refer The dashboard.

# **Editing dashboard reports**

Double-click a report in the list shown above and the following window will open:

| 😑 🔘 🔵 🚺                   | Dashboard report parameters |
|---------------------------|-----------------------------|
| Stock_Timor_Vita          |                             |
|                           | arameters Method Code Json  |
| -                         |                             |
| New line                  | Delete line(s)              |
|                           | Value                       |
| Property<br>lat_nw_corner | -8.0279                     |
| lat_se_corner             | -8.7215                     |
| long_nw_corner            | 125.3258                    |
| long_se_corner            | 125.838210                  |
| item_code                 | MIXCSBVIT                   |
| country                   | Timor Leste                 |
|                           |                             |
|                           |                             |
|                           |                             |
|                           |                             |
|                           |                             |
|                           |                             |
|                           |                             |
|                           |                             |
|                           |                             |
|                           |                             |
|                           |                             |
|                           |                             |
|                           |                             |
|                           |                             |
|                           | Cancel OK                   |
|                           |                             |
|                           |                             |

If there are any properties shown in the list, these can be edited to change what is displayed.

To edit a property or value, click once to select the row, and then click again in the appropriate cell to edit it.

To add or delete a row use the **New line** and **Delete line(s)** buttons at the top of the window.

In the example shown in the screenshot above (a map report), the coordinates of two of the map corners and the item code of the item whose stocks will be shown on the map have been entered. Note that if you add extra properties to the default reports they'll be ignored.

See the section below for details of the various dashboard reports available and the settings that can be edited.

## What the dashboards show and what can be edited

There are several built-in dashboard reports that everyone can use. Here's what they show and what properties can be edited to change what they show:

| Report name                                                                                        | Property                                                                                                    | Value                                                                                                    |
|----------------------------------------------------------------------------------------------------|----------------------------------------------------------------------------------------------------|----------------------------------------------------------------------------------------------------|
| 1                                                                                                  |                                                                                                    | each items that belongs to the VEN (Vital, Essential, <i>item_ven</i> ) Report format : Table                                                                                                    |
|                                                                                                    | store_code                                                                                                    | store code if empty then default store is chosen                                                                                                    |
|                                                                                                    | ven_category V,E,N or E,N or Vetc will filter the VEN items. I<br>all visible items for the store are chosen                                                                      |                                                                                                    |
| 1                                                                                                  | 5 5 ,                                                                                                    | ault currency, showing the total value of the stock you rd for. ( <i>Method: dashboard_rep_total_stock_value</i> )                                                                                                    |
|                                                                                                    | None                                                                                                    | None                                                                                                    |
|                                                                                                    |                                                                                                    | art of the number of purchase orders, goods receipts, onth. ( <i>Method: dashboard_rep_month_transacs</i> )                                                                                                    |
|                                                                                                    | None                                                                                                    | None                                                                                                    |
|                                                                                                    |                                                                                                    | onthly number of all items expiring within the year,<br>I: dashboard_rep_expiring_stock)                                                                                                    |
|                                                                                                    | None                                                                                                    | None                                                                                                    |
|                                                                                                    | None                                                                                                    |                                                                                                    |
|                                                                                                    | <b>Ipplied</b> : The 10 customers in st 90 days. Shows the value of                                                                                                    | your store to which you have sent the greatest value of stock for each customer. ( <i>Method:</i>                                                                                                    |
| of stock in the pa                                                                                 | <b>Ipplied</b> : The 10 customers in st 90 days. Shows the value op_facilities)                                                                                                   | your store to which you have sent the greatest value                                                                                                    |
| of stock in the pa<br>dashboard_rep_to<br>Transactions pe                                          | pplied: The 10 customers in<br>st 90 days. Shows the value o<br>p_facilities)<br>None                                                                                             | your store to which you have sent the greatest value<br>of stock for each customer. ( <i>Method:</i>                                                                                                    |
| of stock in the pa<br>dashboard_rep_to<br>Transactions pe                                          | <b>upplied</b> : The 10 customers in st 90 days. Shows the value of p_facilities)   None <b>er store</b> : Shows a table of all                                                   | your store to which you have sent the greatest value<br>of stock for each customer. ( <i>Method:</i><br>None<br>transactions per store within the past 7 and 30 days                                                                                                    |
| of stock in the pa<br>dashboard_rep_to<br>Transactions pe<br>(Method: dashboo<br>Vital items in st | <b>upplied</b> : The 10 customers in st 90 days. Shows the value of p_facilities)   None <b>store</b> : Shows a table of all ard_rep_month_transacs)   store_tags                 | your store to which you have sent the greatest value<br>of stock for each customer. ( <i>Method:</i><br>None<br>transactions per store within the past 7 and 30 days<br>A comma-separated list of tags - or omit this<br>parameter if you want to show stock for all stores.                                                                               |
| of stock in the pa<br>dashboard_rep_to<br>Transactions pe<br>(Method: dashboo<br>Vital items in st | <b>ipplied</b> : The 10 customers in st 90 days. Shows the value of p_facilities)   None <b>ip store</b> : Shows a table of all ard_rep_month_transacs)   store_tags   store_tags | your store to which you have sent the greatest value<br>of stock for each customer. ( <i>Method:</i><br>None<br>transactions per store within the past 7 and 30 days<br>A comma-separated list of tags - or omit this<br>parameter if you want to show stock for all stores.<br>The percentage of medicines of the chosen category in<br>re_stock_percent) |

| Report name | Property       | Value                                                                                                    |
|-------------|----------------|----------------------------------------------------------------------------------------------------|
|             |                | TRUE if you want to include items with this field<br>checked<br>Note that the labels for fields 4 and 7 may be<br>different, as they are set up in the mSupply<br>preferences (misc tab) |
|             | critical_stock | TRUE if you want to include items with this field checked, false for all items                                                                                                    |
|             | store_tags     | entering healthcentre will only include stores with the "healthcentre" tag                                                                                                    |

**Map stock on hand**: Shows a map of the area specified, with an "X" if the facility is out of stock of the item, or a dot representing the amount of stock on hand. (*Method: dashboard map stock on hand*)

| / _ | /              |                                                                                                    |
|-----|----------------|----------------------------------------------------------------------------------------------------|
|     | lat_nw_corner  | the latitude of the North-West corner of the map                                                    |
|     | long_nw_corner | the longitude of the North-East corner of the map                                                   |
|     | lat_se_corner  | the latitude of the South-East corner of the map                                                    |
|     | long_se_corner | the longitude of the North-East corner of the map                                                   |
|     | item_code      | the item code of the item to display                                                                |
|     | country        | compulsory parameter                                                                                |
|     | store_tags     | A comma-separated list of tags - or omit this<br>parameter if you want to show stock for all stores |

**Sync sites last connection date**: Shows the last connection date and current mSupply version of each sync site. (*Method: dashboard\_report\_last\_sync\_date*)

| None | None |
|------|------|
|      |      |

**Sync sites sent and received statistics**: Shows number of records sent and received by each syc site within the last day. (*Method: dashboard\_report\_sync\_stat*)

None None

Stock\_for\_category\_1\_stores\_by\_item\_list: Shows... (Method: -)

None None

**Trends in critical stock**: Shows the historical stock on hand using parameters to filter store and/or items. Will show the current percentage, and percentages from the last day of each month for the prior six months. (*Method: dashboard\_rep\_in\_stock\_trends*)

| s                    | store_id | the ID of the store you're interested in, or no value for all stores           |
|----------------------|----------|--------------------------------------------------------------------------------|
| critica              | l_stock  | TRUE if you want to include items with this field checked, false for all items |
| Output: use the type | "time_s  | series_chart"                                                                  |

**Reports Monthly Transactions** Shows how many transactions of each type the chose store has processed this month (*Method: dashboard\_rep\_month\_transacs*)

store\_name the name of the store which you are interested in, or no value if you want all stores

**Items Issued This Month**: Shows items issued by the facility within the last 30 days. (*Method: dashboard\_itemRow\_storeCol\_usage*)

|                 | store_tag include stores with this tag                                    |     |
|-----------------|---------------------------------------------------------------------------|-----|
|                 | master_list include items on this master list                             |     |
|                 | period 30 ( currently only 30 days is supported)                          |     |
| Stock each item | in each store. Shows a table of items in rows and stores in columns, with | the |

**Stock each item in each store**: Shows a table of items in rows and stores in columns, with the stock on hand for that item in that store in each cell. (*Method: dashboard\_rep\_stk\_StoreCols\_ltm*)

| Report name | Property                                                           | Value                                                                                                    |  |  |  |
|-------------|--------------------------------------------------------------------|----------------------------------------------------------------------------------------------------|--|--|--|
|             |                                                                    | store code attached to the store. multiple stores ca<br>be specified by adding more parameters that begin<br>with store_code (e.g. store_code2). The item_code<br>parameter must be specified if using store_code |  |  |  |
|             | item_code                                                          | items whose code matches this code (append "@" for a "starts with" search)                                                                                                    |  |  |  |
|             | master_list                                                        | selected master list of items. Category1_description must be specified if using a master_list                                                                                                    |  |  |  |
|             | Category1_description                                              | Items with this category1                                                                                                    |  |  |  |
| 1           | <b>k Transfers</b> : Table of unfina<br>hod: dashboardReportUnfina | lised stock transfers (between mSupply stores) for<br>lisedStock)                                                                                                    |  |  |  |
|             | store_tags                                                         | (optional) A comma-separated list of tags - or omit<br>this parameter if you want to show transfers for all<br>stores.                                                                                            |  |  |  |
|             | days_older_than                                                    | (optional) show only transactions that are older than this value (days).                                                                                                    |  |  |  |

If you can't make a dashboard report that does what you want then please speak to us, it's usually a fairly simple matter for us to create one for you.

## **Dashboard tabs**

You set up Dashboard tabs which will display on your dashboard. Dashboard tabs are "containers" for one or more dashboard reports. To edit them go to *File > Preferences* and click on the *Dashboard tabs* tab on the left hand side:

|                            | Pr                      | eferences |           |
|----------------------------|-------------------------|-----------|-----------|
| Quotes<br>Reports<br>Names | New line Delete line(s) |           |           |
| Tender                     | Internal name           | Tab name  |           |
| Reminders                  | Management1             | Stock     |           |
| Patient Medication         |                         |           |           |
| Drug Interactions          |                         |           |           |
| Drug registration          |                         |           |           |
| Printing                   |                         |           |           |
| OK and print               |                         |           |           |
| Logo                       |                         |           |           |
| Dispensary mode            |                         |           |           |
| HIS                        |                         |           |           |
| .og                        |                         |           |           |
| This Computer              |                         |           |           |
| lackup                     |                         |           |           |
| Backup 2                   |                         |           |           |
| mail                       |                         |           |           |
| ierver                     |                         |           |           |
| ynchronise                 |                         |           |           |
| Customization              |                         |           |           |
| Moneyworks                 |                         |           |           |
| rontlineSMS                |                         |           |           |
| LMIS                       |                         |           |           |
| LDAP                       |                         |           |           |
| Dashboard                  |                         |           |           |
| Dashboard tabs             |                         |           |           |
| Stock                      |                         |           | Cancel OK |

To add a tab click the Add button. To edit a tab, double-click it. You will be shown a window for

#### editing a dashboard tab:

|            |                 | New                      | Dashboa    | rd Tab   |       |                          |    |
|------------|-----------------|--------------------------|------------|----------|-------|--------------------------|----|
| Internal n | ame Management1 | L                        |            | Tab name | Stock |                          |    |
| New line   | Delete line(s)  |                          |            |          |       |                          |    |
| Row        | Column          | Report Title             | Type       | Wie      | dth   | Report                   |    |
| Row 1      | Column 1        | Vital medicines in stock |            | •        | 6:    | Vital medicines in stock | •  |
| Row 1      |                 | Expiring items           | line_chart |          | 6:    | Expiring stock           | •  |
|            |                 |                          |            |          |       |                          |    |
|            |                 |                          |            |          |       |                          |    |
|            |                 |                          |            |          |       |                          |    |
|            |                 |                          |            |          |       |                          |    |
|            |                 |                          |            |          |       |                          |    |
|            |                 |                          |            |          |       |                          |    |
|            |                 |                          |            |          |       |                          |    |
|            |                 |                          |            |          |       |                          |    |
|            |                 |                          |            |          |       |                          |    |
|            |                 |                          |            |          |       |                          |    |
|            |                 |                          |            |          |       |                          |    |
|            |                 |                          |            |          |       |                          |    |
|            |                 |                          |            |          |       |                          | _  |
|            |                 |                          |            |          |       | Cancel                   | ОК |

Now you add reports that will show on this tab.

## Understanding rows and columns

Take this example dashboard tab:

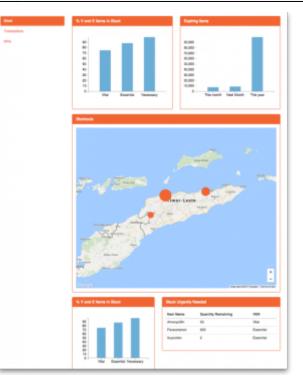

- The tabs themselves occupy their own space on the left of the window- they aren't considered when laying out the dashboard
- The first row has two reports- each report takes up half the row. So for the first report:
  - Row 1, Col 1, width 6 ("12" means it takes up the full width of the cell it is in- "4" would mean it would take up 1/3 of the width)
- For the report at the top right:
  - Row 1, Col 2, width 6
- For the map
  - Row 2, Col 1, width 12
- The next two reports are on the same row, but are divided into 5/12 and 7/12 of the width of the window, so we put them in the same cell but change the width settings:
  - $\circ\,$  Row 3, Col 1, width 5
  - $\circ\,$  Row 3, Col 1, width 7

## To add a report to a dashboard tab

Click **New Line** to add a new report to the tab. Then edit the values in each column

- Row: The row it will be in
- **Column:** The column within the row- set to "1" if you don't have multiple reports on this row.
- **Report tite:** The title that will show in the Orange heading bar for the report. Note that the same report can display different information depending on the parameters you set for that report- hence the need for the ability to customise report names
- **Type:** You'll need to know the appropriate type for the report you're displaying. The options are • bar\_chart
  - ∘ table
  - pie\_chart
  - time\_series
  - map
  - ∘ line\_chart
- Width: The fraction of the cell width in "twelfths" that this report will take up ("6" will make it

- take up half the cell width)
- Report: Choose the report name from the drop-down list of available reports

#### Add a dashboard tab to a user's dashboard

This is the final step in setting up dashboards: once the tabs have been setup you have to choose which users will see which tabs. You do this in individual users' settings. See managing users for instructions on how to do this.

Previous: 14.04. Printing preferences | | Next: 14.06. Entering a new logo

From: https://docs.msupply.org.nz/ - **mSupply documentation wiki** 

Permanent link: https://docs.msupply.org.nz/preferences:dashboard?rev=1587704617

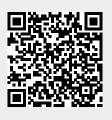

Last update: 2020/04/24 05:03